# Dokumentation

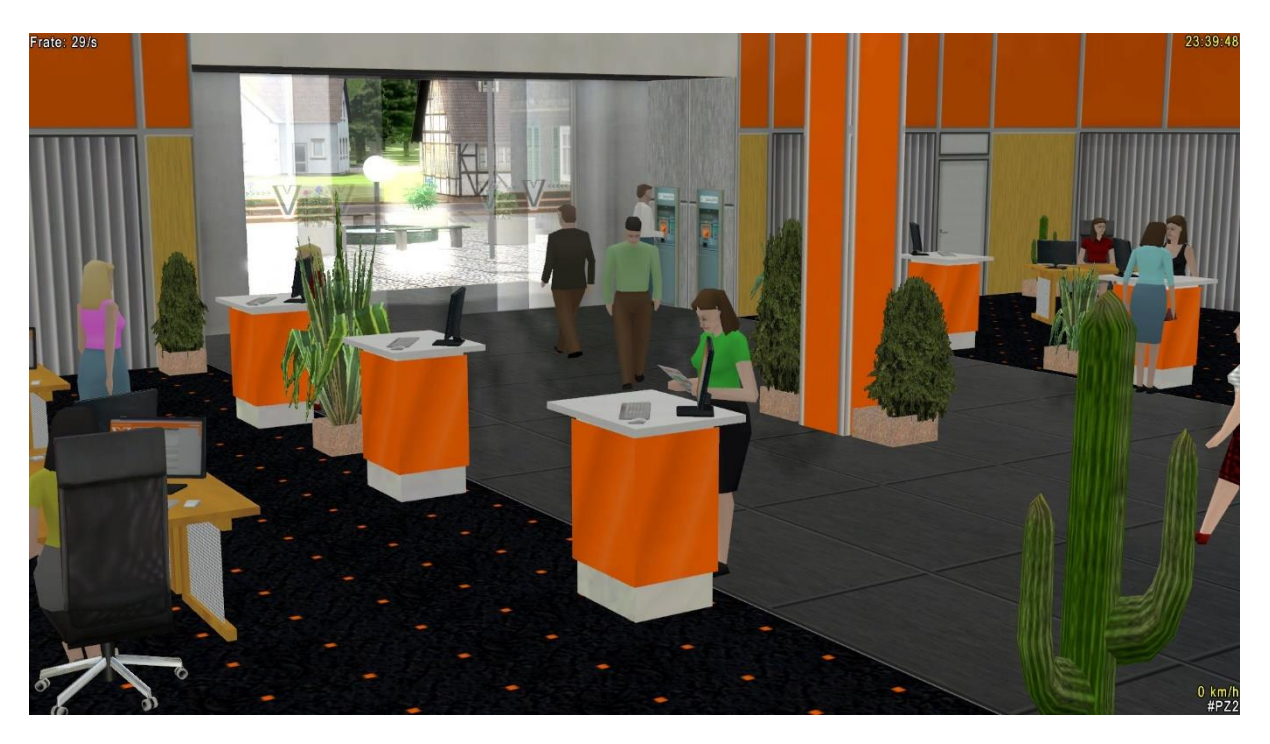

**Bank - Set 1 von DB2** 

 $(V10NDB20011)$ 

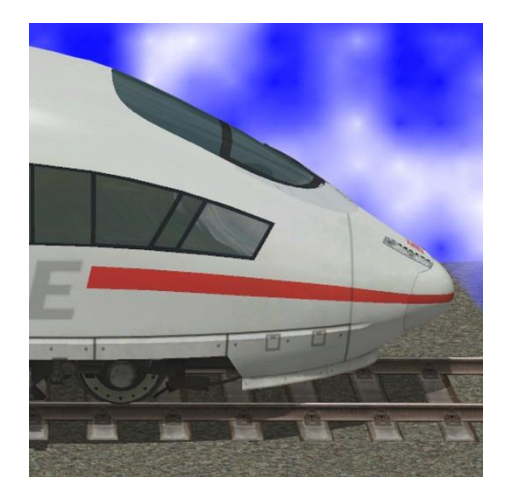

https://db-eep.de

# Inhaltsverzeichnis

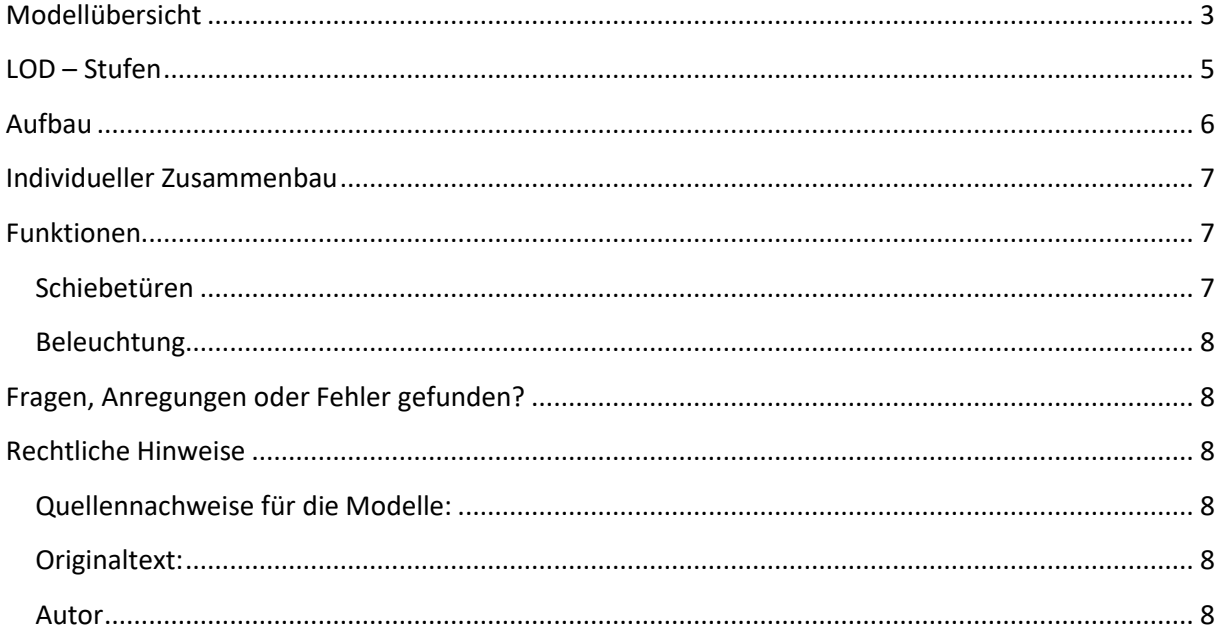

I

# <span id="page-2-0"></span>**Modellübersicht**

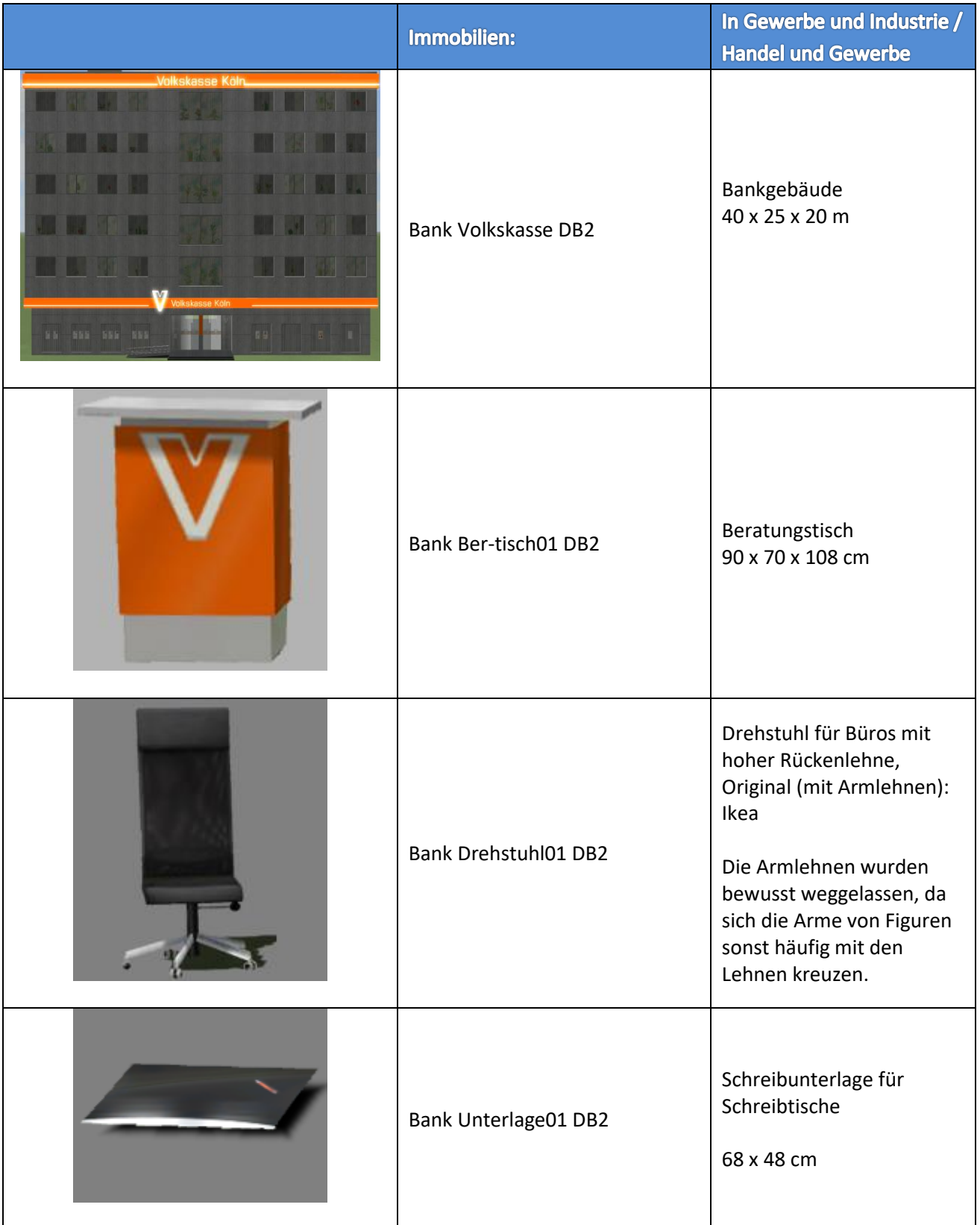

# **Das Bank-Set 1 "Volkskasse" besteht aus folgenden Modellen:**

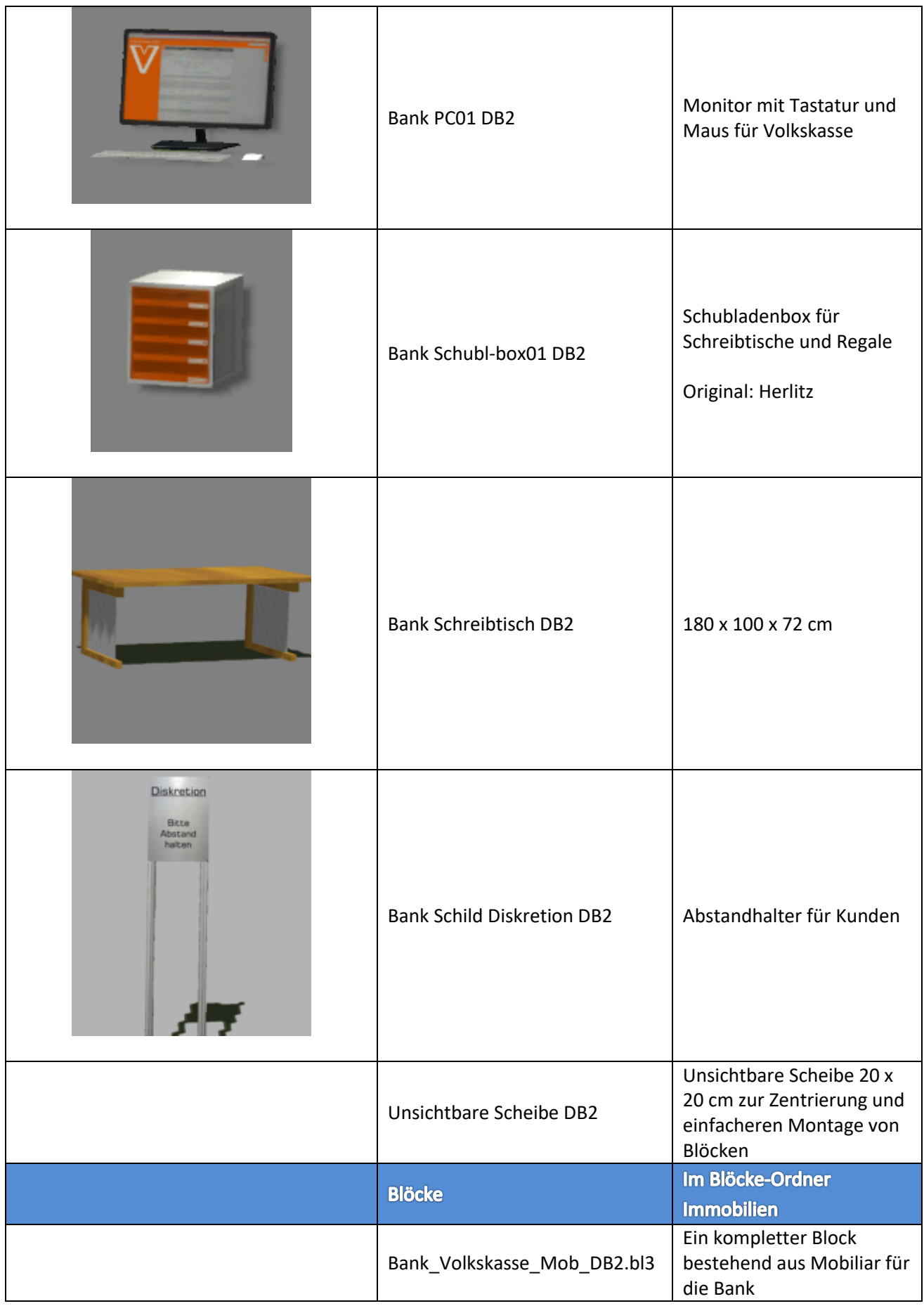

I

#### **LOD – Stufen**

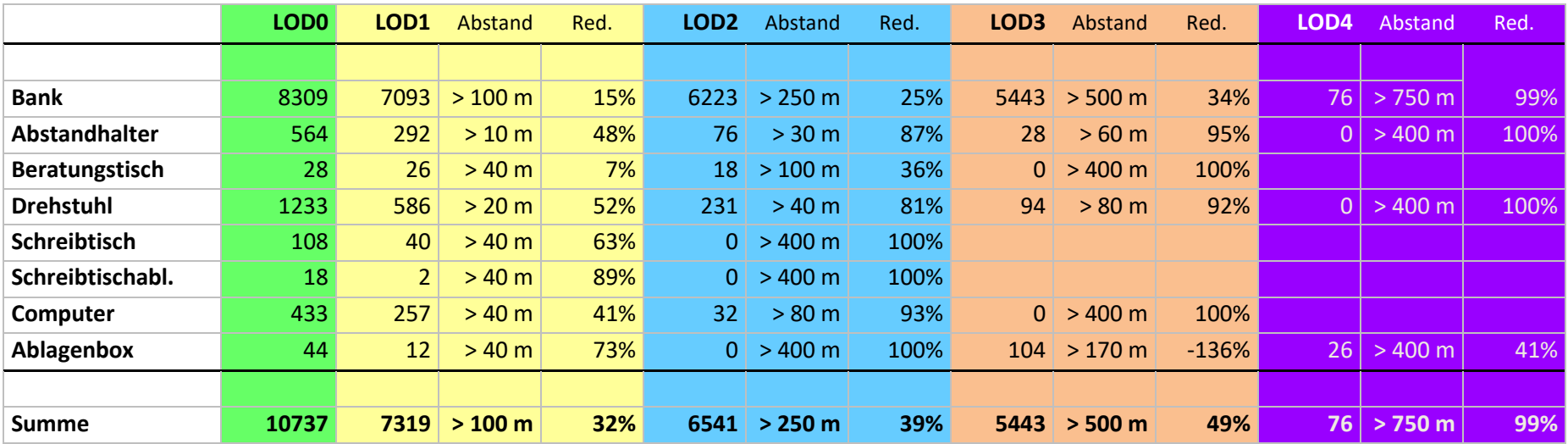

<span id="page-4-0"></span>Diese Berechnung ist als eher theoretisch zu betrachten. Dadurch dass in der Regel die Zubehörteile öfter verwendet werden, steigt die Anzahl der Dreiecke aus kurzer Distanz zwar erheblich an, wird aber die prozentuale Reduzierung in den verschiedenen LOD-Stufen wesentlich stärker. Außerdem werden nur die sichtbaren Objekte gerendert. Ebenfalls verzerrend – zum Nutzen einer effektiveren LOD-Reduzierung wirkt der Umstand, dass, wenn man von außen auf das Gebäude schaut, Zubehörteile bereits in größerer Entfernung liegen und daher schon reduziert sind.

Zusätzlich sind die kleineren Objekte ab einer bestimmten in der Regel nicht mehr zu sehen und verschwinden dann komplett (0 Dreiecke). Das Hauptgebäude wird aus der Entfernung zu einem recht einfachen geometrischen Objekt, welches zwar noch zu sehen ist, aber keinerlei Details oder Beleuchtungseffekte mehr aufweist.

#### <span id="page-5-0"></span>**Aufbau**

Das Gebäude und das Mobiliar sind jeweils einzelne Objekte. Das hat folgende Vorteile:

- ✓ Individuelle Zusammenstellung möglich
- ✓ Frühere LOD-Umschaltung bei Ausstattungsgegenständen
- ✓ Dadurch mehr Detailreichtum bei näherem Hinsehen
- ✓ Innen verwendete Gegenstände werden nur dann gerendert, wenn sie auch wirklich zu sehen sind
- $\checkmark$  Geringere Belastung des Computers = höhere Framerates = flüssigeres Spielvergnügen

Um den Aufbau dennoch einfach und schnell zu ermöglichen, ist die Ausstattung als Block zusammengefasst, der mit den gleichen Koordinaten (X-Pos, Y-Pos, Drehung Z) eingesetzt wird, wie das Gebäude selbst. Lediglich die Höhe muss angepasst werden. Die angegebenen Höhen sind der Einbauhöhe des Gebäudes hinzuzurechnen. Bei absoluter Höhe 0 sind sie bereits vorgegeben, dann sind keine Änderungen notwendig, mit anderen Worten: Du musst Dir diese Werte nicht merken oder die Dokumentation hinzuziehen, die Werte sind schon so eingetragen:

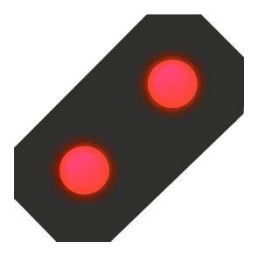

**ACHTUNG:** 1. Die Option "Objekt an *Untergrundhöhe anpassen" MUSS ausgeschaltet* sein.

> 2. Wenn der Block eingesetzt wird, dürfen *zunächst nur die x, y und z-Koordinaten* eingegeben werden. Diese werden mit OK bzw. Enter bestätigt. *Danach* erst darf *der Winkel* eingegeben werden.

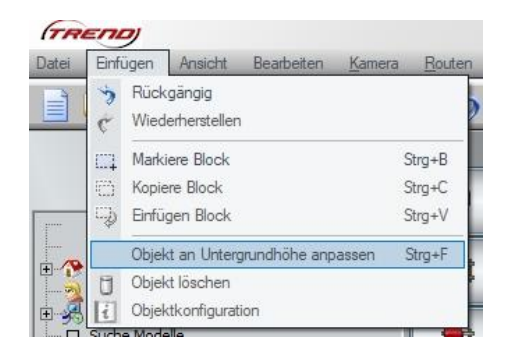

Anderenfalls wird der Block nicht an die richtige Stelle gesetzt.

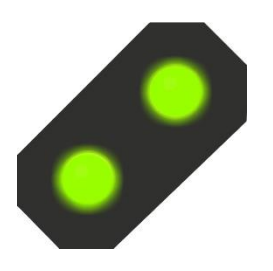

**Kleiner Tipp am Rande:** Wenn Dein Monitor groß genug ist um das EEP-Fenster zu verkleinern oder Du sogar einen zweiten Monitor hast, kannst Du das "Snipping Tool" verwenden, das im Startmenü unter "Windows Zubehör" zu finden ist. Damit schneidest Du auf dem Bildschirm das Objektfenster aus, verschiebst das Bild ein wenig an die Seite und kannst dann im nächsten Schritt die Koordinaten einfach abschreiben.

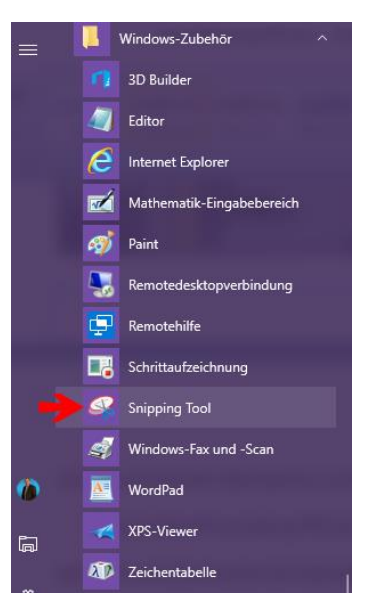

Wer nun genau hinschaut wird beim Einbau der ersten beiden Blöcke weitab von der Halle eine einsame Palette finden. Die kann gelöscht oder verschoben werden. Sie dient lediglich dazu, dass der Block die gleichen Null-Koordinaten hat wie die Halle selbst. Anderenfalls würden die Teile bei gedrehter Halle nicht mehr richtig eingepasst werden.

#### <span id="page-6-0"></span>**Individueller Zusammenbau**

Natürlich kannst Du Dir die einzelnen Elemente auch selber zusammenstellen, andere Gegenstände

dazu platzieren oder auch Ausstattungen dieses Sets an anderer Stelle Deiner Anlage verwenden.

#### **Kleiner Tipp am Rande:** Um auch im 3D-Modus

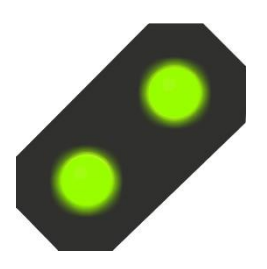

problemlos im Gebäude Gegenstände zu platzieren ohne dass das Gebäude selbst verschoben werden kann, empfiehlt sich auf jeden Fall eine EEP Version von mindestens EEP 13 mit Plugin 2. Mit der Funktion "Objekt sperren" kann dann im Gebäude nach Belieben gearbeitet werden, ohne dass es sich verschieben kann oder im ungünstigsten Falle sogar gelöscht wird.

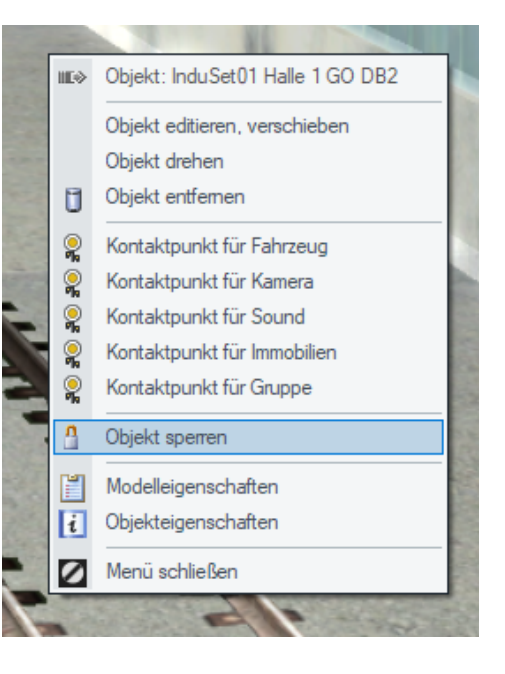

### <span id="page-6-1"></span>**Funktionen**

#### <span id="page-6-2"></span>**Schiebetüren**

Die Schiebetüren können per linkem Mausklick bedient werden:

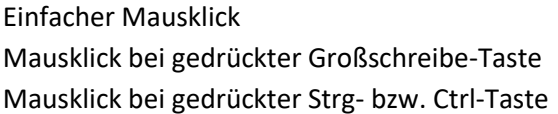

Die Türen bewegen sich um 1/18 Die Tür öffnet bzw. schließt sich komplett Die Laufrichtung wird umgekehrt

Alle Türen öffnen bzw. schießen sich synchron. Es kommt zu technisch bedingten leichten Darstellungsfehlern. Wenn man von außen durch die Bank sieht, werden die Innenseiten der Türen nur bei geöffneten Türen angezeigt. Dies ließe sich zwar theoretisch beheben, würde aber eine unverhältnismäßig hohe Belastung des Rechners bedeuten.

#### <span id="page-7-0"></span>**Beleuchtung**

Bei Nacht sind die Werbung, die Schaufenster und einige Fensterscheiben beleuchtet.

## Ich wünsche Dir viel Spaß mit diesem Set ©

### <span id="page-7-1"></span>**Fragen, Anregungen oder Fehler gefunden?**

Am besten stellst Du Dein Anliegen im offiziellen EEP-Forum ein: *<https://www.eepforum.de/forum/index.php?board/359-db2-dieter-bauer/>*

#### <span id="page-7-2"></span>**Rechtliche Hinweise**

#### <span id="page-7-3"></span>**Quellennachweise für die Modelle:**

Eine oder mehrere Texturen dieser 3D-Modelle wurden mit Texturen von Textures.com erstellt. Diese Bilder dürfen nicht wiederverkauft werden. Für weitere Informationen besuche *[www.textures.com](http://www.textures.com/)*

#### <span id="page-7-4"></span>*Originaltext:*

One or more textures on this 3D-model have been created with images from Textures.com. These images may not be redistributed by default. Please visit *[www.textures.com](http://www.textures.com/)* for more information.

Einige oder mehrere Texturen dieser 3D-Modelle wurden mit Grafiken "*[Designed by Freepik](http://www.freepik.com/)* " erstellt.

#### <span id="page-7-5"></span>**Autor**

**Dieter Bauer Frauenstraße 13 89537 Giengen an der Brenz**

**Web:** *[https://db-eep.de](https://db-eep.de/)* **Email:** *[dieter.bauer@db-eep.de](mailto:dieter.bauer@db-eep.de)*